## **Tutoriale per inserire orario colloqui nel registro Spaggiari Classe Viva**

- *1. Dalla pagina di ingresso cliccare su COLLOQUI.*
- *2. Selezionare il mese.*

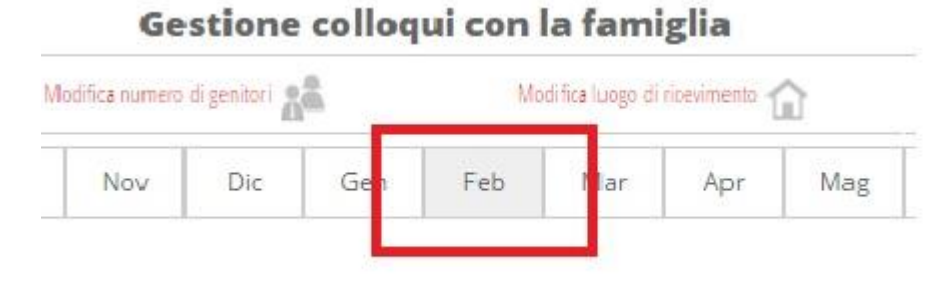

isseviva > Gestione colloqui

*3. Selezionare "+" per aggiungere un colloquio.*

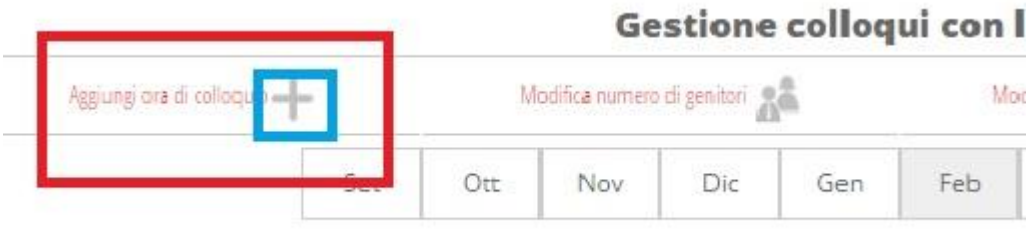

4. *Indicare il giorno, la sede, l'ora, ed il numero dei genitori (da 7 a 10). Ricordarsi al termine di CLICCARE SU CONFERMA*.

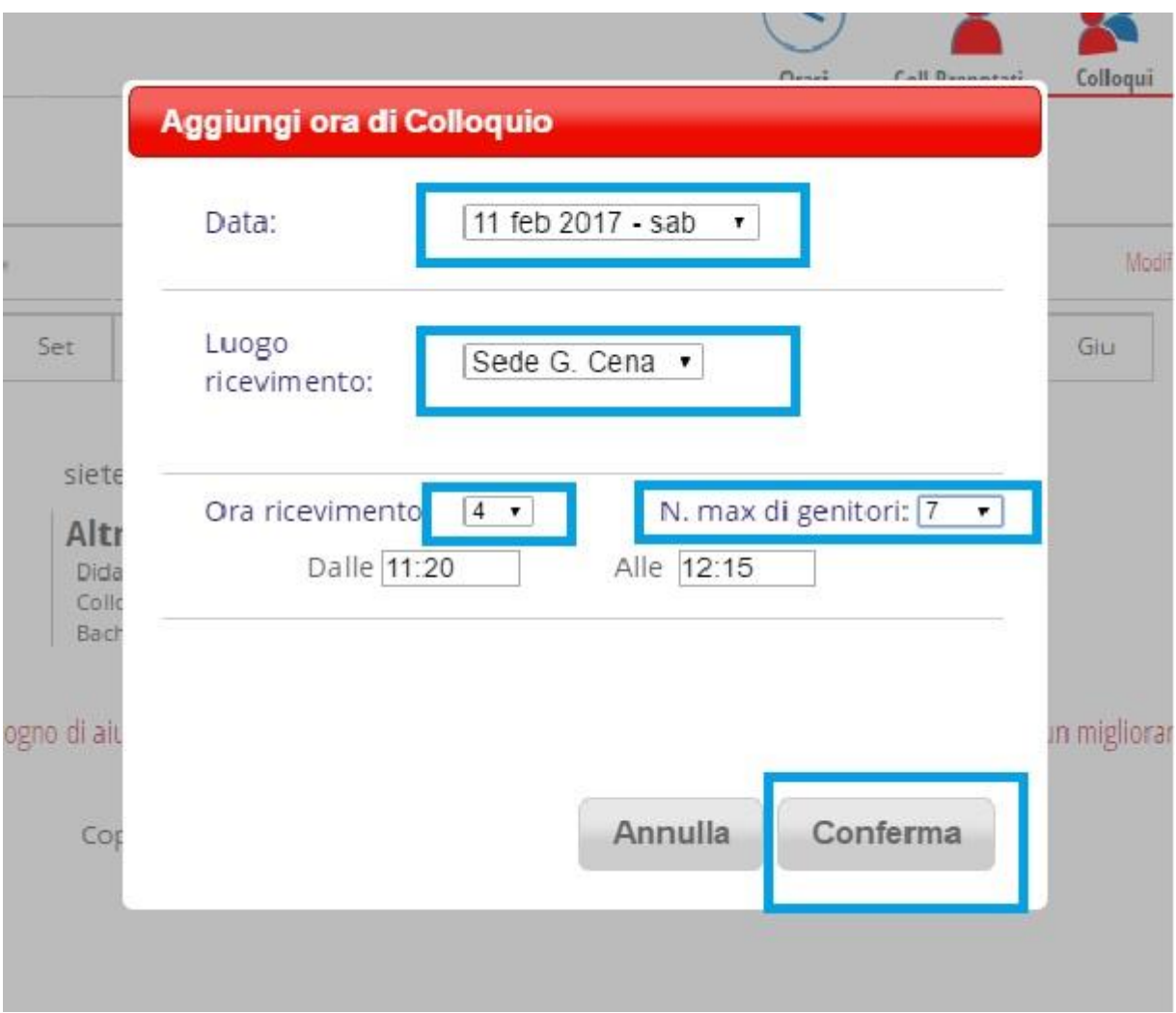

*5. Apparirà la bacheca del colloquio. I nomi dei genitori che si prenoteranno compariranno al suo interno.*

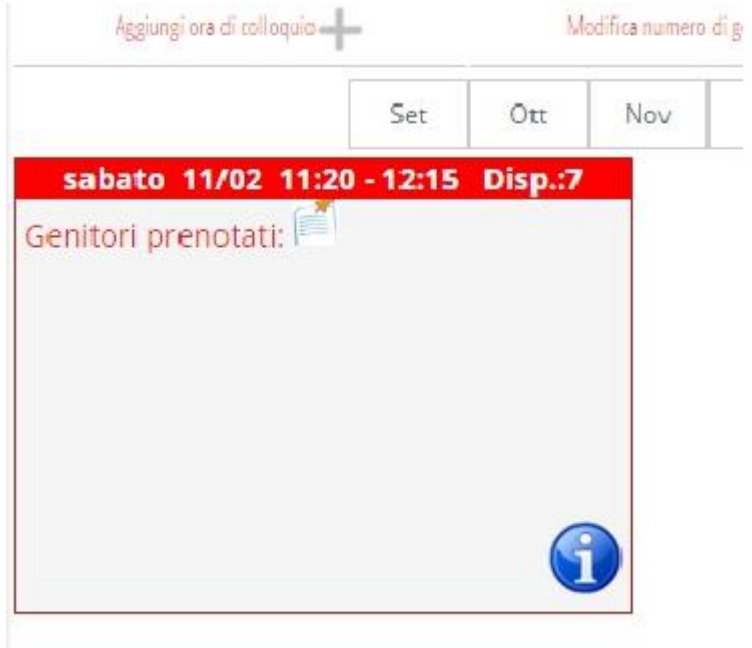

(prof.ssa Nicoletta Angeli – per la Commissione Digitalizzazione ICPg4)